# **74**Triumph-Adler Quick Guide P-2540i MFP

### E-mail operation

#### Sending

- > To resume the device from energy saver, press any key on the operation panel.
- > Place the originals on the platen or in the document processor.
- > Press SEND.

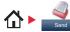

1 Enter the destination address.

#### From the address book:

Press ADDRESS BOOK. Press the checkbox to select the desired destination from the list. Press Q, to find the destination. Enter the name you search for. Confirm with OK. You can also press MENU to perform a more detailed search. You may choose multiple destinations.

#### Enter an e-mail address:

Press E-MAIL. Enter the e-mail address on the touch screen. After that press OK. If you want to send the e-mail to several destinations press ADD DEST..

#### Enter a fax number:

Press FAX on the touch screen. Press ADD DEST... Enter the fax number in the destination field.

2 To start transmission press START.

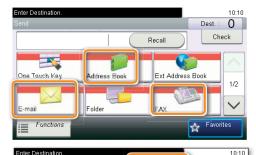

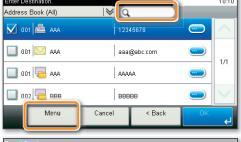

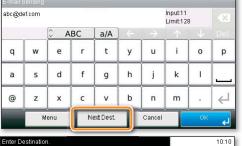

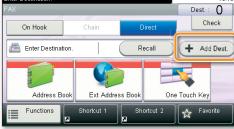

#### **Scan settings**

> Press SEND.

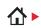

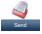

1 Press FUNCTIONS.

- 2 Choose the items to be changed by opening the related submenu.
- 3 Confirm with CLOSE.

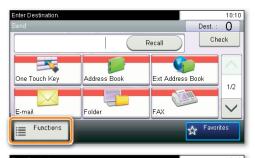

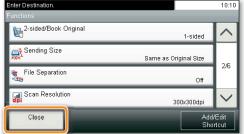

### Fax operation

### Cancelling sending job

If the documents are still fed, press STOP.

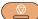

- 1 Press STATUS/JOB CANCEL.
- 2 Press SEND JOB STATUS.
- 3 Choose the job to be cancelled and press CANCEL.
- 4 Confirm with YES. Communication is cancelled.

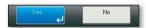

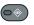

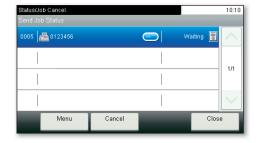

# Check transmission result

- 1 Press STATUS/JOB CANCEL.
- 2 Press SEND JOB LOG.

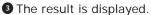

4 Press to display more details of the selected transmission.

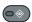

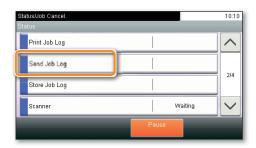

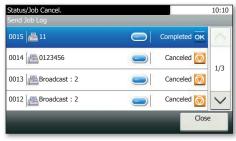

# **Using Favorites**

> Press FAVORITES.

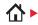

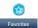

1 Select a favorite.

- 2 Make the desired settings.
- 3 Confirm the settings and start the job.

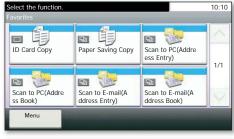

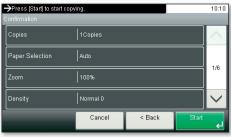

# **74**Triumph-Adler Quick Guide P-2540i MFP

### **Print operation**

#### **Private printing**

Note: To activate the private printing from the PC, select the JOB tab in the printer driver and click PRIVATE PRINT. The section JOBNAME allows you to type in your name directly.

- > From the application select FILE, PRINT.
- > Select PROPERTIES.
- > In the printer driver click on JOB.

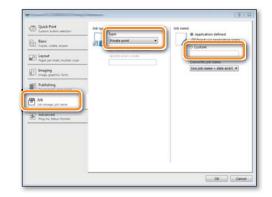

> Press JOB BOX.

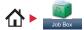

1 Press PRIVATE PRINT.

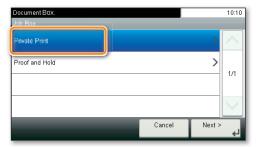

- 2 Select the creator of the private print job.
- 3 Select the document to be printed from the list. If the document is password protected, type in the PIN with the TEN-KEY pad.
- 4 Press PRINT to start printing.

**Note**: By pressing **i** jobs can be cancelled.

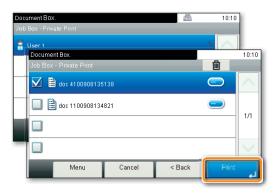

### **Cancel print job**

- 1 Press STATUS/JOB CANCEL.
- 2 Press PRINT JOB STATUS.
- 3 Select the job you wish to cancel and press CANCEL.

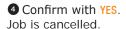

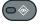

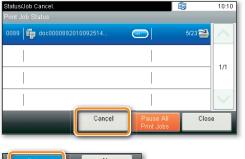

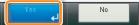

## Copy operation

## Prepare copy

- > To resume the device from energy saver, press any key on the operation panel.
- > Place the originals on the platen or in the document processor.
- > Press COPY.

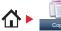

- Choose the copy mode.
- 2 Enter the number of copies with the TEN-KEY pad.

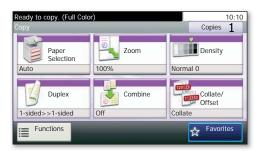

#### **Optional Settings**

Press DUPLEX on the touch screen and select the desired function.

#### Changing paper source

Press PAPER SELECTION. Choose the desired paper format. When using special sizes select the MP tray. Confirm your selection with OK.

### Reducing/Enlarging (Zoom)

Press Z00M on the touch screen. Select the original format and the target format or choose the zoom factor.

#### Paper output

Press FUNCTIONS and then PAPER OUTPUT. Select a tray and confirm with OK. All of above optional settings have to be confirmed with OK. You may choose additional settings by pressing FUNCTIONS from the main menu.

1 Press START and the copy starts.

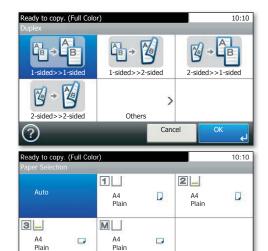

Plain

Cancel

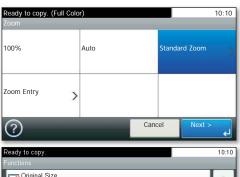

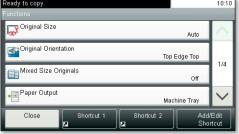